# POKROČILÉ ZPRACOVÁNÍ TEXTU

## Hana Rohrová, Roman Rohr

## **Cíle kurzu**

Po ukončení tohoto kurzu budete schopni:

- používat pokročilé formátování textu, odstavců, sloupců a tabulek,
- převádět text na tabulku a naopak,
- pracovat s titulky, poznámkami pod čarou a vysvětlivkami,
- vytvářet obsah, rejstřík, křížové odkazy a seznam obrázků,
- používat pole, formuláře a šablony,
- používat pokročilé techniky hromadné korespondence,
- pracovat s možnostmi automatizace, např. s makry,
- $\triangleright$  propojovat data s jejich zdrojem,

the contract of the contract of the

- využívat nástroje pro týmovou práci při úpravách dokumentů,
- pracovat s vodotiskem, oddíly, záhlaví a zápatím dokumentů.

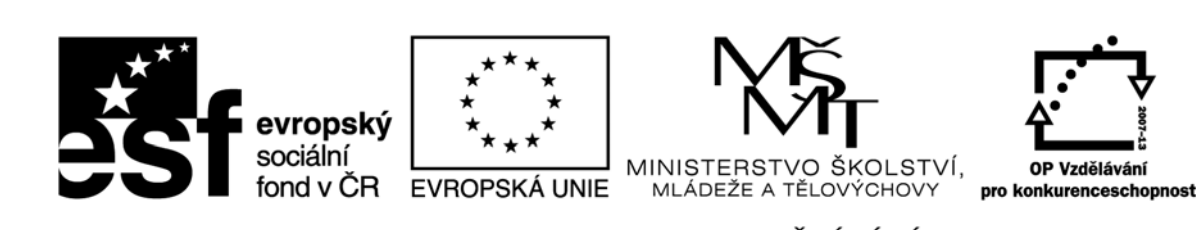

Recenzenti: Mgr. Daniela Ponce, Ph.D., doc. Ing. Vladimír Bureš, Ph.D.

Zkratka ECDL a logo ECDL Advanced jsou registrované ochranné známky společnosti The European Computer Driving Licence Foundation Limited.

Tato publikace vznikla v rámci projektu "Rozvoj ICT kompetencí v dalším vzdělávání dospělých."

© Fakulta informatiky a managementu Univerzity Hradec Králové

**ISBN 978‐80‐7435‐147‐1**

## **Obsah**

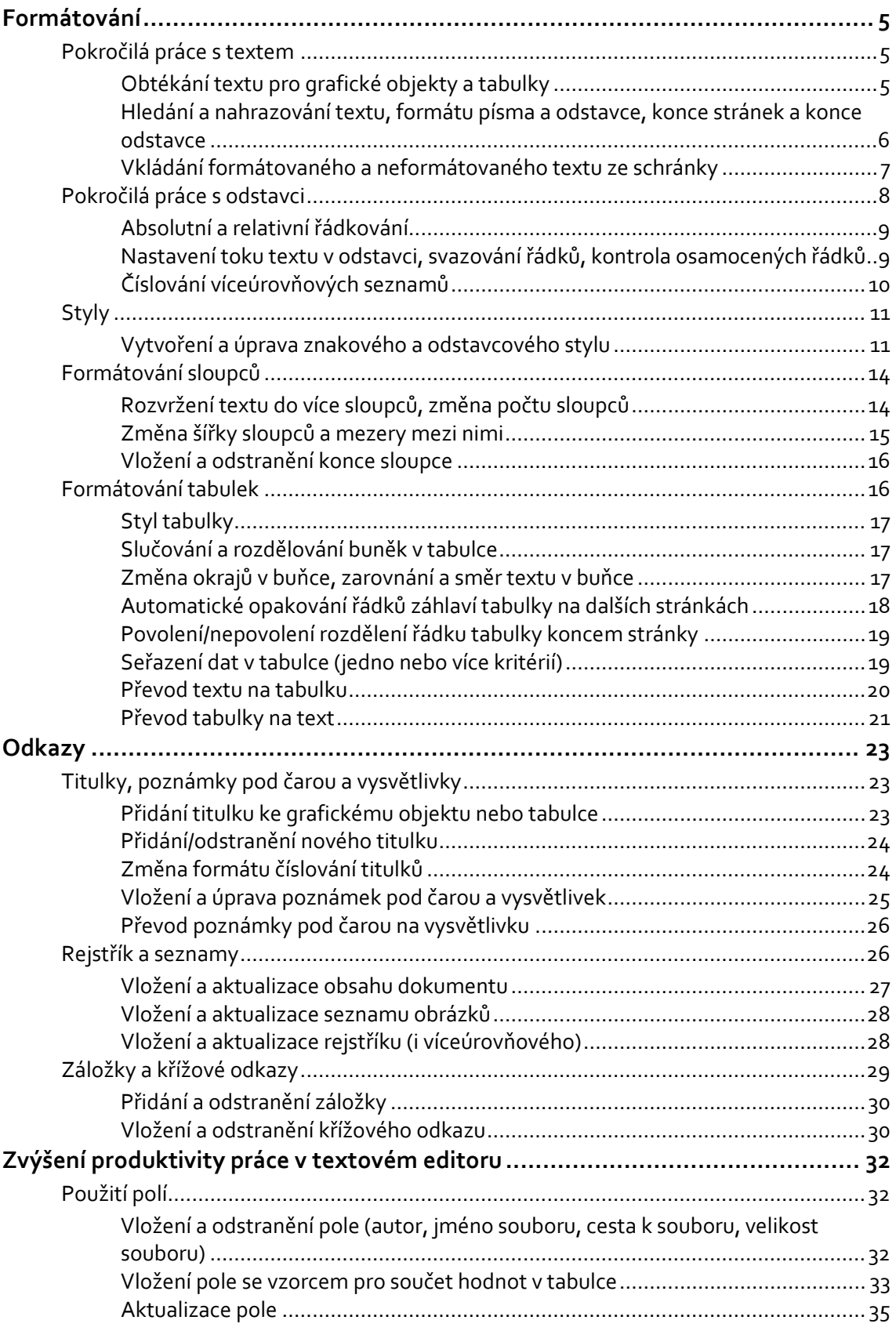

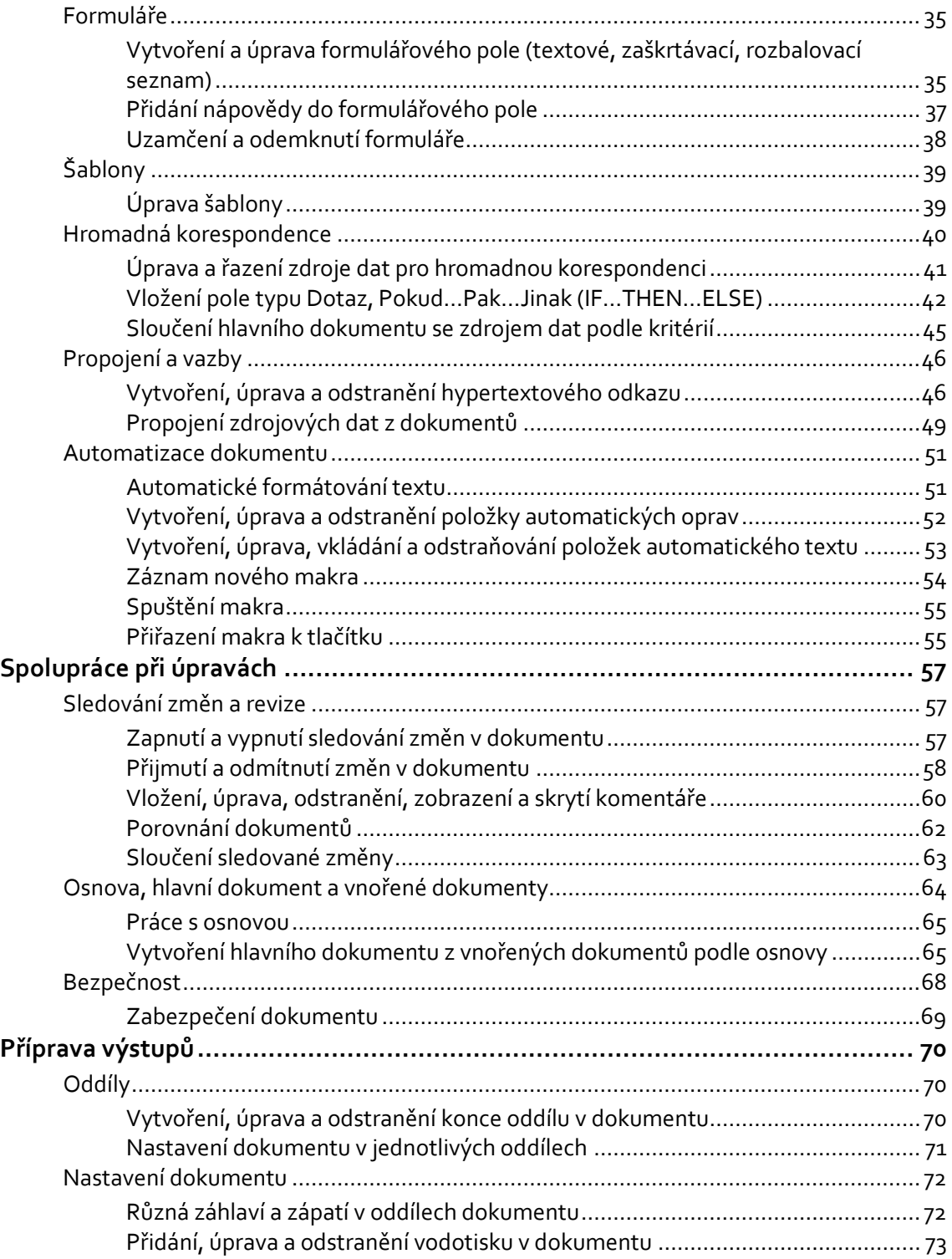

## **Formátování**

### **Cíle kapitoly**

Po prostudování této kapitoly budete schopni:

- ¾ používat volby obtékání textu pro grafické objekty,
- ¾ upravovat pokročilé vlastnosti odstavce,
- ¾ vytvořit víceúrovňový číslovaný seznam,
- $\triangleright$  vytvářet, upravovat a aktualizovat styly,
- ¾ používat rozvržení textu do více sloupců,
- ¾ provádět pokročilé úpravy tabulek.

## **Pokročilá práce s textem**

Základně upravit (naformátovat) dokument už umíte, ale někdy je třeba doplnit do dokumentu i pokročilejší nástroje formátování dokumentu, jako např. obtékání textu kolem vložených grafických objektů, použít u nadpisů víceúrovňové číslování, rozvržení textu do více sloupců apod. Těmto pokročilým možnostem formátování se budeme nyní věnovat v této kapitole.

### **Obtékání textu pro grafické objekty a tabulky**

Obrázky a jiné grafické objekty (např. grafy) můžete do textu vkládat různým způsobem. Nejběžnější umístění obrázku je *Rovnoběžně s textem*, u kterého je text nad a pod obrázkem. Dále je možné celý obrázek obtékat textem ve tvaru obdélníku nebo těsně podle tvaru obrázku nebo umístit obrázek za text atd.

Nyní si v souboru **AD\_obtekani** vyzkoušíme změnu obtékání textu kolem vloženého obrázku.

#### *Krok za krokem*

- 1. Otevřete soubor **AD\_obtekani**.
- 2. Označte obrázek: stiskněte levé tlačítko myši na vloženém obrázku. Obrázek je nyní aktivní.
- 3. Vyvolejte místní nabídku: stiskněte pravé tlačítko myši na obrázku.
- 4. Vyberte položku *Zalamovat text – Obdélník*. Obrázek je nyní obtékán textem ve tvaru obdélníku.

Stejným způsobem pak můžete vyzkoušet i ostatní možnosti obtékání textu kolem obrázku nebo jiného grafického objektu.

Pro jiné umístění tabulky použijte tlačítko  $\mathbb{E}$  v levém horním rohu tabulky. Stiskněte na tomto tlačítku levé tlačítko myši a ponechte ho stisknuté po celou dobu přemísťování tabulky na nové místo v textu.

5. Dokument uložte pod novým názvem **AM\_obtekani**.